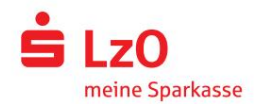

Teléfono: 0441 2300 www.lzo.com

# Banca en línea con pushTAN

# Configurar pushTAN

Requisitos para pushTAN:

- Tienes un smartphone o tablet (Android o iOS/Apple)
- Su asesor de clientes ha activado su cuenta para el procedimiento pushTAN
- Con los datos de acceso inicial, ha recibido su nombre de usuario o el ID de legitimación y, para un nuevo **College** contrato, el PIN de inicio y la carta de registro.

TAN

Was möchten Sie machen?

<sup>88</sup><sub>8%</sub> Registrierungsbrief erhalten?

Sie haben einen QR-Code per Brief erhalten?<br>Dann scannen Sie den QR-Code jetzt hier ein<br>Jum Ihre nushTAN-Verhindung zu aktivieren

Proceda de la siguiente manera:

Activación de la aplicación en su teléfono inteligente o tableta

- 1. Instale la aplicación "S-pushTAN" desde la tienda de aplicaciones de su teléfono inteligente (Google Play / App Store).
- 2. Inicie la aplicación "S-pushTAN" y haga clic en "Configurar ahora" / "Recibir carta de registro". Confirme la información con "Siguiente" y luego asigne una contraseña segura.

La contraseña debe constar de al menos 8 caracteres (números, letras y un carácter especial).

3. Escanee el código QR de la carta de registro con la cámara de su teléfono inteligente. A continuación, se le pedirá que confirme su identidad introduciendo sus datos de acceso a la banca online.

Entonces se le confirmará la activación exitosa de la conexión pushTAN.

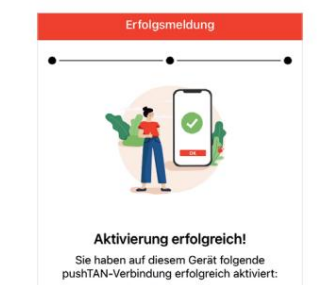

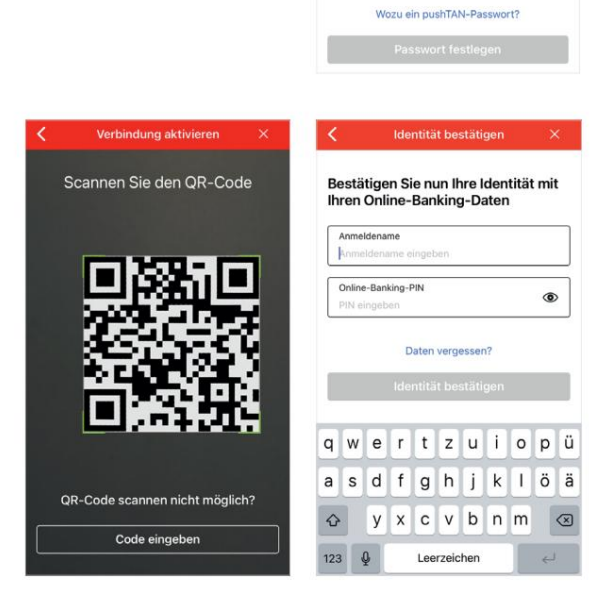

pushTAN-Passwort

 $\oslash$  Mindestens ein Buchstabe 8 oder mehr Zeichen stens ein Sonderzeicher

Ihr Passwort muss diese Bedingungen erfüllen ◎ Mindestens eine Zahl

 $\circ$ 

Cambiar el PIN de la banca en línea

4. Como nuevo cliente, cambia el PIN de apertura a su PIN personal.

Después de que el sistema haya confirmado su nuevo PIN, ahora puede utilizar nuestra oferta completa.

Banca en línea con pushTAN

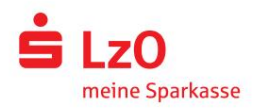

Teléfono: 0441 2300 www.lzo.com

 $\bullet$   $\bullet$ 

Bitte prüfen Sie Ihre Auftragsda

IBAN:<br>DE12 3456 7890 0000 1234 56 Datum:<br>14.06.2021, 15:25:45 Uhr

Ablehnen

Einzelüberweisung

Betrag:<br>10.00 €

 $\bullet$ 

Bitte prüfen Sie Ihre Auftragsdat

IBAN:<br>DE12 3456 7890 0000 1234 56 Datum:<br>14.06.2021, 15:25:45 Uhr

> $\odot$ Sie haben den Auftrag freige

Einzelüberweisung

Betrag:<br>10,00 €

## Use pushTAN en la banca en línea

Proceda de la siguiente manera para realizar pedidos en nuestra sucursal de Internet en la PC o móvil con su teléfono inteligente/tableta:

- aplicación bancaria 1. Regístrate en nuestra sucursal internet (www.lzo.com) o inicia la tuya
- y confirma esto. 2. Introduzca los datos del pedido deseado (p. ej., una transferencia bancaria).
- 3. Cambie a la aplicación "S-pushTAN". Después de ingresar su contraseña S-pushTAN se le mostrarán los datos del pedido.

Compruebe los datos del pedido que se muestran con los datos que ha introducido.

 $\blacksquare$  Tipo de pedido Destinatario Cantidad Fecha

IBAN Si hay alguna discrepancia, cancele el proceso de inmediato y comuníquese con su asesor de atención al cliente o con nuestro centro de servicio.

4. Si los datos coinciden, confirme el pago haciendo clic en el botón Liberar pedido .

La recepción del pedido le será confirmada directamente.

En algunos casos, se mostrará un TAN en la aplicación "S-pushTAN". Aquí se requiere una entrada manual de TAN. Para hacer esto, ingrese el TAN que se muestra en la sucursal en línea o en su aplicación bancaria. Al usar la aplicación Sparkasse, también puede hacer que el TAN se transfiera automáticamente haciendo clic en el botón Liberar orden . A continuación, se le confirmará la recepción del pedido.

Nota: Mantenga la aplicación "S-pushTAN" y el sistema operativo de su teléfono inteligente/ Tablets siempre al día.

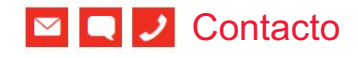

Estaremos encantados de asesorarle en una conversación personal. ¿Tiene más preguntas sobre la banca en línea?

26123 Oldemburgo lzo@lzo.com Teléfono: 0441 2300 Caja de Ahorros del Estado en Oldenburg www.lzo.com Plaza de Berlín 1

Descargo de responsabilidad

Este manual fue creado de acuerdo con el estado actual del conocimiento y se proporciona como un servicio. Las desviaciones en la representación no son responsabilidad de la Sparkasse ni de los autores. No se acepta responsabilidad por los daños que puedan producirse.

Consejos para más seguridad en Internet

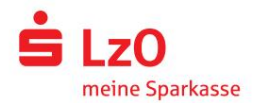

www.lzo.com Teléfono: 0441 2300

### Consejos para más seguridad en Internet

Antes de usar la banca en línea o usar su tarjeta de crédito en Internet, tómese unos minutos para leer la información importante a continuación.

#### Apto para la web

Cualquiera que observe las reglas básicas más importantes puede protegerse en la medida de lo posible contra los ataques de Internet. Visite www.lzo.com/security para obtener explicaciones sobre cómo reconocer los intentos de fraude, cómo proteger su computadora y el acceso a Internet, así como información importante sobre los intentos de fraude actuales.

- $\blacksquare$  Actualiza tu sistema operativo y los programas que usas regularmente.
- No trabaje con derechos de administrador en su computadora.
- y manténgalos siempre actualizados. Utilice un cortafuegos y un detector de virus
- siempre historial de navegación y caché. **Borrar después de hacer negocios en internet**
- Nunca realice transacciones bancarias o compras en línea a través de la WLAN de otra persona.
- No almacene ningún dato de acceso personal en portales de terceros, y no los transmita a terceros.
- Asegúrese de realizar negocios en línea únicamente a través de una conexión encriptada.
- **Para la banca en línea o las compras en línea, siempre** ingresa la dirección de Internet manualmente.
- No abra archivos adjuntos en correos electrónicos de remitentes desconocidos.
- Nunca siga las solicitudes que reciba por correo electrónico o por teléfono para confirmar órdenes de pago.

Ningún empleado de la Sparkasse le pedirá que proporcione sus datos de acceso a la banca en línea, ni por correo electrónico, fax, teléfono ni personalmente.

Banca en línea segura y pagos por Internet

Definitivamente debes observar estas reglas:

#### Mejor ser cuidadoso

Como regla general, una transferencia desde su cuenta se confirma haciendo clic en el botón Liberar pedido o ingresando un TAN. Tenga esto en cuenta si se le solicitan sus datos bancarios o si se le solicita que apruebe un pedido o ingrese un TAN sin tener la intención de iniciar una transacción.

#### desconfiar

Si algo te parece extraño, en caso de duda, es mejor cancelar la acción. Su Sparkasse, p. B. Nunca solicite liberar pedidos o ingresar un TAN para sorteos, actualizaciones de seguridad o supuestas transferencias de devolución.

#### Ojo: datos de control

Los datos de pedido más importantes se muestran en la pantalla de su generador TAN o teléfono móvil. Si los datos mostrados no coinciden con su pedido, cancele la acción.

#### Cerrado: entrada segura

Cuando ingrese sus datos de inicio de sesión para la banca en línea: siempre verifique si el símbolo de candado está presente en el navegador.

#### Siempre: mantente alerta

Verifique las transacciones en su cuenta regularmente. Puede hacerlo en la banca en línea y con sus estados de cuenta. Esta es la única forma de reconocer los débitos no autorizados a tiempo y de manera oportuna.

#### Límite: límite diario

Establezca un límite diario para sus transacciones bancarias en línea. Con su poder personal de disposición, restringe las posibilidades de acceso no autorizado.

#### En caso de duda: bloquear el acceso

Si sospechas que algo anda mal con la aplicación bancaria: Bloquea tu acceso. Para hacer esto, comuníquese directamente con su Sparkasse o marque el número de emergencia de bloqueo 116 116 las 24 horas, de forma gratuita en toda Alemania. La llamada de emergencia de bloqueo también se puede alcanzar desde el extranjero.